# **Option PF2, L2-Info** TP6-audio

*« Programmation Scheme Avancée »* 

*Mettez vos casques et attention au volume sonore...* 

*Sur mon Mac, le répertoire rsound est* ~/Library/Racket/6.6/pkgs/rsound/rsound/ *Ne touchez pas à ces fichiers, faites-en éventuellement une COPIE dans votre répertoire de travail.* 

# **1. Le format WAVE PCM 16 bits**

Pour votre première rencontre avec le traitement du son en Racket avec **rsound**, nous commençons par nous intéresser à la fréquence d'échantillonnage d'un son. Normalement elle est de 44.1Kz, soit 44100 échantillons par seconde. Bien entendu, dans l'industrie musicale, elle pourra être meilleure : 48Kz, 88.2Kz jusqu'à 192Kz ! Il semble que les studios professionnels sont satisfaits avec 48Kz/24 bits. **Rsound** utilise pour l'instant le format **WAVE PCM 16 bits à 44.1Kz**. Il peut lire des fichiers audio échantillonnés par exemple à 8000Hz lors de l'enregistrement de voix humaine, mais il reste strict sur le format PCM (le 20ème octet du fichie[r](#page-0-0)<sup>[1](#page-0-0)</sup> indique s'il s'agit bien de PCM).

**Exercice 3.1** Avec le navigateur conseillé *Chrome*, allons sur le Web rechercher un fichier .wav échantillonné à 8000 Hz. Il contiendra des nombres lus, par exemple le fichier 27.wav contiendra : *twenty seven*. L'enregistrement n'est pas très bon, peu importe. Allez le trouver sur Voxeo :

<span id="page-0-2"></span>https://evolution.voxeo.com/library/audio/prompts/numbers/index.jsp

et récupérez le fichier 27.wav dans votre répertoire de travail. Ecoutez-le.

**Exercice 3.2** Maintenant vous êtes dans Racket, ouvrez le fichier TP3-1.rkt et définissez une variable n27 dont la valeur est le son obtenu en chargeant 27.wav dans la mémoire Scheme. Comme vous pouvez le constater, ceci aboutit à une erreur dont le message est clair : ce n'était pas un fichier PCM<sup>[2](#page-0-1)</sup>. On ne peut rien faire du côté de Racket, nous utiliserons un programme externe **Audacity** déjà installé :

<span id="page-0-3"></span>http://audacity.sourceforge.net/?lang=fr

Dans les Préférences d'Audacity, réglez la qualité par défaut :

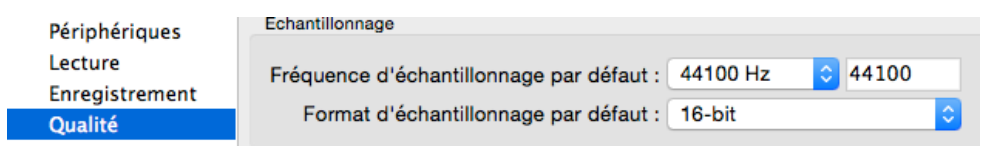

Avec Audacity, ouvrez le fichier 27.wav. Les 8000 Hz (coin en bas à gauche) ne sont pas un problème pour Racket qui saura les modifier (on pourrait le faire dans Audacity, mais ne le faites pas maintenant).

<span id="page-0-0"></span>http://soundfile.sapp.org/doc/WaveFormat/ [1](#page-0-2)

<span id="page-0-1"></span>[<sup>2</sup>](#page-0-3) Il y a des sites qui fournissent du format PCM 16 bit (mais peut-être à 8000 Hz) : https://www.freesound.org

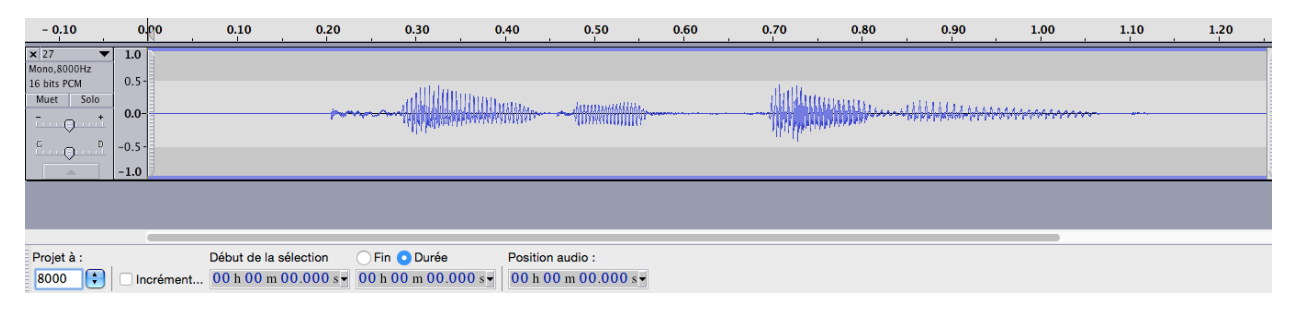

Demandez *Exporter...* depuis le menu *Fichier* et sauvez dans le répertoire courant sous le format **WAV (Microsoft) signé 16 bits PCM**, et zou ! Nommez le nouveau fichier 27-pcm.wav.

**Exercice 3.3** A partir de maintenant nous travaillons dans Racket. Vous devriez pouvoir charger le nouveau fichier 27-pcm.wav sans erreur dans la variable n27 de type rsound. Ecoutez-le avec play.

a) Vérifiez que le fichier 27-pcm.wav est bien échantillonné à 8Kz.

b) Comment pouvez-vous le vérifier directement en mémoire sur la variable n27 ?

c) Combien comporte-t-il de *frames* (échantillons), avec rs-frames ou directement.

d) Programmez une fonction (duration snd) retournant la durée inexacte du son en secondes. Calculez la durée du son n27 *[rép: 1.2545 sec]* 

**Exercice 3.4** a) Avec rs-draw, faites afficher la courbe du son. Visualisez-vous les quatre syllabes ? b) Avec clip, éliminez les segments horizontaux au début et à la fin qui sont inaudibles (trouvez les frontières à la souris). Nommez le nouveau son n27-clipped et enregistrez-le sur le disque sous le nom 27-pcm-clipped.wav. Faites afficher la nouvelle courbe. Quelle est la durée du nouveau son ? c) Faites jouer le nouveau son. Si vous n'avez pas commenté le (play n27) antérieur, il risque de se superposer au play actuel car play est asynchrone. Dans ce cas, il faut faire suivre le premier d'un (sleep n) où n est au moins la durée du son joué. Oui, *c'est un peu désagréable, mais nous aurons mieux avec les pstreams*...

**Exercice 3.5** En travaillant uniquement avec la variable n27-clipped, définissez une autre variable n27b7 dont la valeur est le son *twenty seven seven*.

**Exercice 3.6** Utilisez la fonction (resample-to-rate new-frame-rate sound) et regardez sa doc en ligne. Comment l'utiliseriez-vous pour ré-échantillonner le son n27b7 pour produire un nouveau son n27b7-44100 puis un fichier n27b7-44100.wav ? Vérifiez avec Audacity que l'échantillonnage est bien 44.1Kz et surtout que le son est bien le même à l'oreille ! Comparez aussi les courbes des deux sons. Avec Audacity, transformez le fichier wav en fichier mp3.

## **2. Utilisation des pstreams.**

**Exercice 3.7** Les 7 sons percussifs suivants sont définis par RSound :

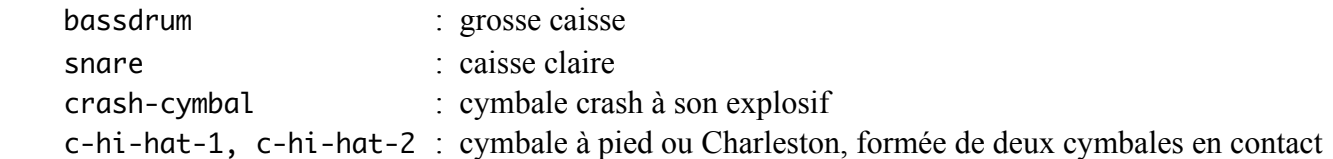

clap-1, clap-2 : claquement de mains

*Rien ne vous empêche bien entendu de télécharger d'autres sons percussifs (courts) au bon format WAV-PCM16, ou de les définir vous-mêmes en enregistrant vos bruits de casseroles...* 

**a)** Avec une boucle for, play et sleep, faites jouer chacun de ces sons, séparés par 0.1 seconde.

**b)** Définissez la variable percussions dont la valeur est le son obtenu en concaténant tous ces 7 sons, chacun étant séparé du suivant d'un silence de 0.1 seconde. Ecoutez-la ensuite avec play.

**c)** A partir de maintenant nous n'utilisons plus play, mais une *pstream* ps, définissez-la dans l'éditeur.

**d)** A l'aide de pstream-queue, programmez une fonction (stream-percussions) qui envoie dans la *pstream* ps les 7 sons percussifs, en séquence et séparés par 0.1 seconde. *Parcourez itérativement la liste des 7 sons et envoyez chacun dans la pstream en indiquant l'heure à laquelle il sera joué...*

**e)** Avec pstream-queue-callback (lisez sa doc en ligne) faites en sorte que ces 7 sons jouent en boucle dans la *pstream*. Programmez à cet effet la fonction (loop-percussions).

### **3. Un séquenceur pas à pas**

<span id="page-2-1"></span>Un logiciel professionnel de musique et de traitement du son s'appelle un **DAW** (*Digital Audio Workstation*  ou *station audionumérique*). Certains DAW sont gratuits, d'autres très chers. Apple fournit pour les amateur[s](#page-2-0)<sup>3</sup> GarageBand (gratuit sur Mac et 5€ sur iPhone/iPad) et l'on peut brancher un clavier ou une guitare électrique. Le DAW fournit nombre d'outils intégrés pour traiter le son, et peut abriter des modules externes, gratuits ou payants : les **VST** (*Virtual Studio Technology*, pour Linux, Mac ou Windows) et les **AU** (*Audio Units*) pour Mac uniquement. Parmi ces outils se trouve le **séquenceur pas à pas**, permettant de construire une séquence audio avec des sons déjà existants (notes d'instruments, bruits, percussions). Avec des sons percussifs, on parle de **boîte à rythmes** (*drum machine*), regardez à la fin de ce document l'écran du Roland TR-707 de 1985.

**Exercice 3.8** Le prix du logiciel *Reaper* (http://www.reaper.fm) est très bas (\$60), mais vous pouvez le **télécharger** et l'utiliser temporairement en mode démo. Achetez-le si vous souhaitez disposer d'un DAW bon marché. Dans la vidéo que vous allez visualiser, je construis avec Reaper et un petit synthétiseur intégré un morceau de musique qui va être joué en boucle. La boucle est automatique et faite par le séquenceur. En musique, une **boucle** (*loop*) est un morceau de musique joué de manière répétitive en arrière-plan. Un DAW contient souvent beaucoup de boucles, et on peut en télécharger de nouvelles (celles de GarageBand sont nombreuses et excellentes). Regardez la vidéo sur :

http://deptinfo.unice.fr/~roy/PF2/sequencer.mp4

• Nous ne construirons pas une interface graphique pour le séquenceur, une animation Racket *sans graphisme* (!) suffira, juste pour l'horloge, le canvas 100 x 100 par défaut ne servant à rien.

**Exercice 3.9** Voici une première version de l'animation, que vous allez améliorer. Copiez-la dans votre éditeur Racket, comprenez-la et exécutez-la. J'utilise une *pstream* au lieu de play, c'est mieux.

| (require 2htdp/image 2htdp/universe)                             | ; pour images et animations |
|------------------------------------------------------------------|-----------------------------|
| (define ps (make-pstream))                                       | ; un flot audio             |
| (define (sequencer_v1)                                           |                             |
| ; (snare bassdrum snare c-hi-hat-1) à 120 bpm (beats par minute) |                             |
| (define BACKGROUND (rectangle 200 200 'solid "yellow"))          |                             |

<span id="page-2-0"></span>Le DAW professionnel d'Apple sur Mac se nomme LogicPro, voir https://www.apple.com/fr/logic-pro/ [3](#page-2-1)

```
 (define SOUNDS (list snare bassdrum snare c-hi-hat-1))
(define clock-freq 1/2) ; fréquence d'horloge : 2 beats/seconde = 120 bpm
(define INIT 0) ; le monde est le nombre de tops d'horloge
(define (suivant t) ; monde -> monde
 (case (modulo t 4)
    ((0) (pstream-play ps snare))
   ((1) (pstream-play ps bassdrum))
   ((2) (pstream-play ps snare))
   (else (pstream-play ps c-hi-hat-1)))
 (+ t 1) (define (dessiner t) ; suivant est optionnel mais pas dessiner ! 
 BACKGROUND)
(big-bang INIT
         (on-tick suivant clock-freq (/ 30 clock-freq)) ; pendant 30 secondes...
         (on-draw dessiner)))
```
**Exercice 3.10** Vous allez maintenant produire une version plus générale (sequencer\_v2 L bpm) où L est une **liste de sons**, et bpm est le nombre de battements par minute (à chaque battement on fait jouer un son de L, en bouclant dans L). Il faudra vous débarasser du case et le remplacer par un seul appel plus général à pstream-play. Le texte sera donc plus court que sequencer\_v1. Essayez cette nouvelle version avec :

```
 (sequencer_v2 (list snare bassdrum snare c-hi-hat-1) 120)
(sequencer_v2 (list snare c-hi-hat-1 snare bassdrum bassdrum) 240)
(sequencer_v2 (list snare c-hi-hat-1 snare bassdrum bassdrum (silence 1)) 240)
```
**Exercice 3.11** Jusqu'à présent la scène ne sert à rien. Pourquoi ne pas en profiter pour visualiser un **métronome** ? Dessinez un disque de rayon 50 dont la couleur change à chaque battement : rouge, noir, rouge, noir, etc. En plus, ajoutez un argument vol au séquenceur qui permettra de choisir le volume sonore entre 0 et 1 (danger : vérifiez que l'argument est bien dans [0,1]). Nommez (sequencer\_v3 L bpm vol) cette dernière version.

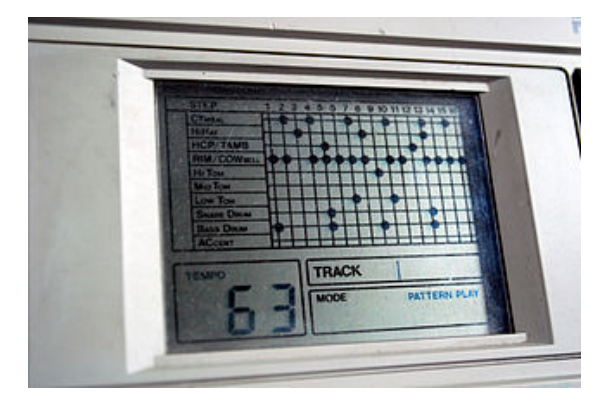

**STEP** 1 2 3 4 5 6 7 8 9 10 11 12 13 14 15 16 **CYMBAL HIHAT HCP/TAMB RIM/COWSELL** H<sub>1</sub>T<sub>om</sub> MID TOM Low Tom **SNARE DRUM BASS DRUM ACCENT** 

L'ancienne boîte à rythmes Roland-TR707

**Remarques finales** : i) Il y avait une autre stratégie pour construire le séquenceur, qui consistait à assembler les sons avec la primitive assemble et à faire jouer le son en boucle avec pstream-queuecallback. C'était un peu plus technique...

ii) L'idéal bien entendu est de programmer le séquenceur de sorte à laisser l'utilisateur composer sa boucle graphiquement, comme le faisait déjà le Roland ci-dessus en 1985...

iii) Certains font de l'argent en programmant des jeux basés sur les séquenceurs : https://www.youtube.com/watch?v=Vs4H3pUBfRE

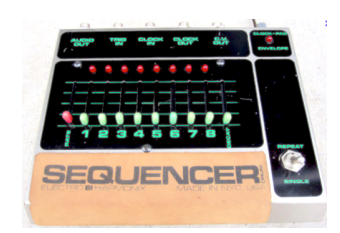